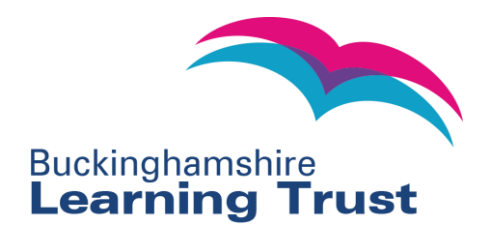

## **BLT Online User Guides Creating a New User**

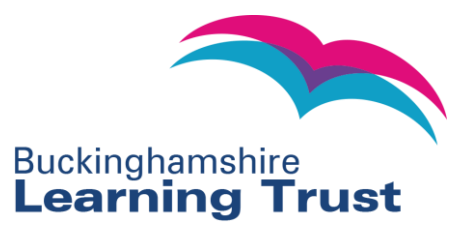

## **New User?**

If you do not already have a user account set up for your school, early years setting or as an individual childminder you can sign up for an account online.

1. To access the site visit the following URL: [www.learningtrust.com](http://www.learningtrust.com/) and the following screen will be displayed.

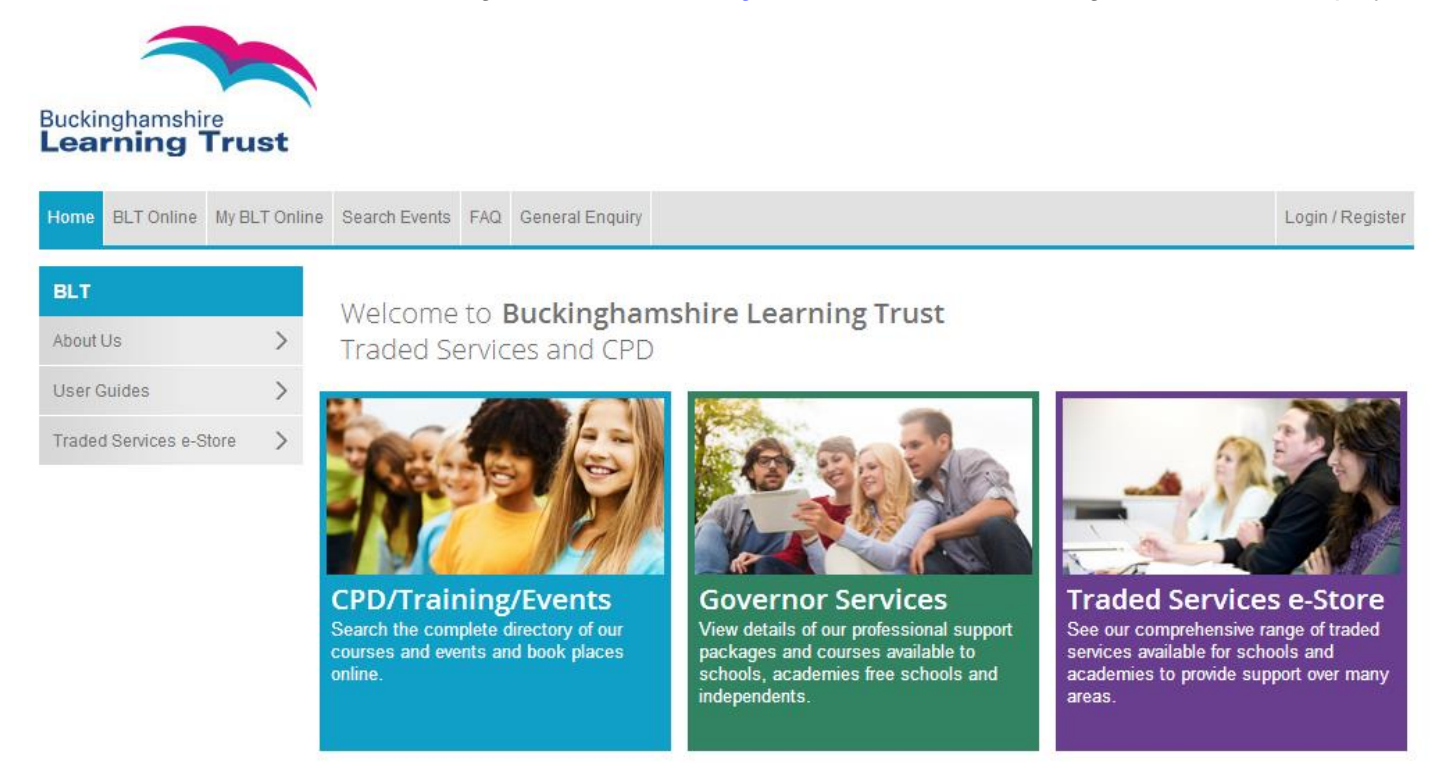

- 2. Click 'Login/Register' in the top right corner of the screen.
- 3. Click 'Sign in here for your FREE BLT Online account today!' from the following screen.

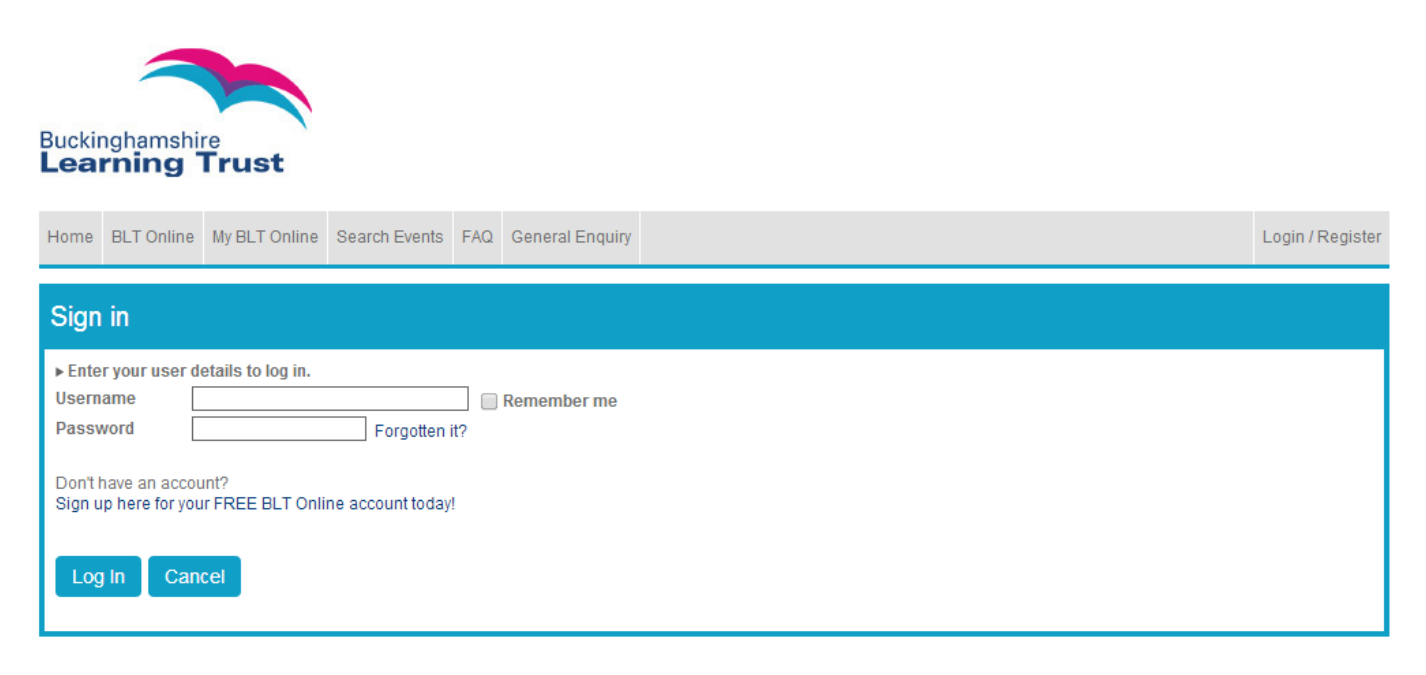

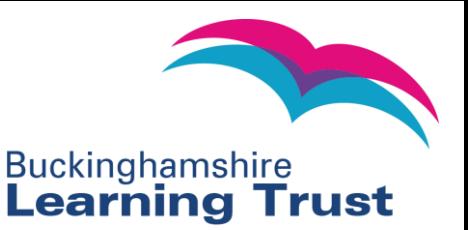

4. Complete your details on the following page. If you work for a school or early years setting please click 'establishment member' and select your employer from the drop down list. If your establishment is not listed you will need to select 'my establishment is not listed' and complete the additional fields. Please send an email to [bltonline@learningtrust.net](mailto:bltonline@learningtrust.net) identifying the CPD Leader for your establishment. If you are an individual (i.e. childminder) click 'individual' and complete the process using your home contact information.

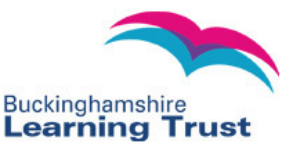

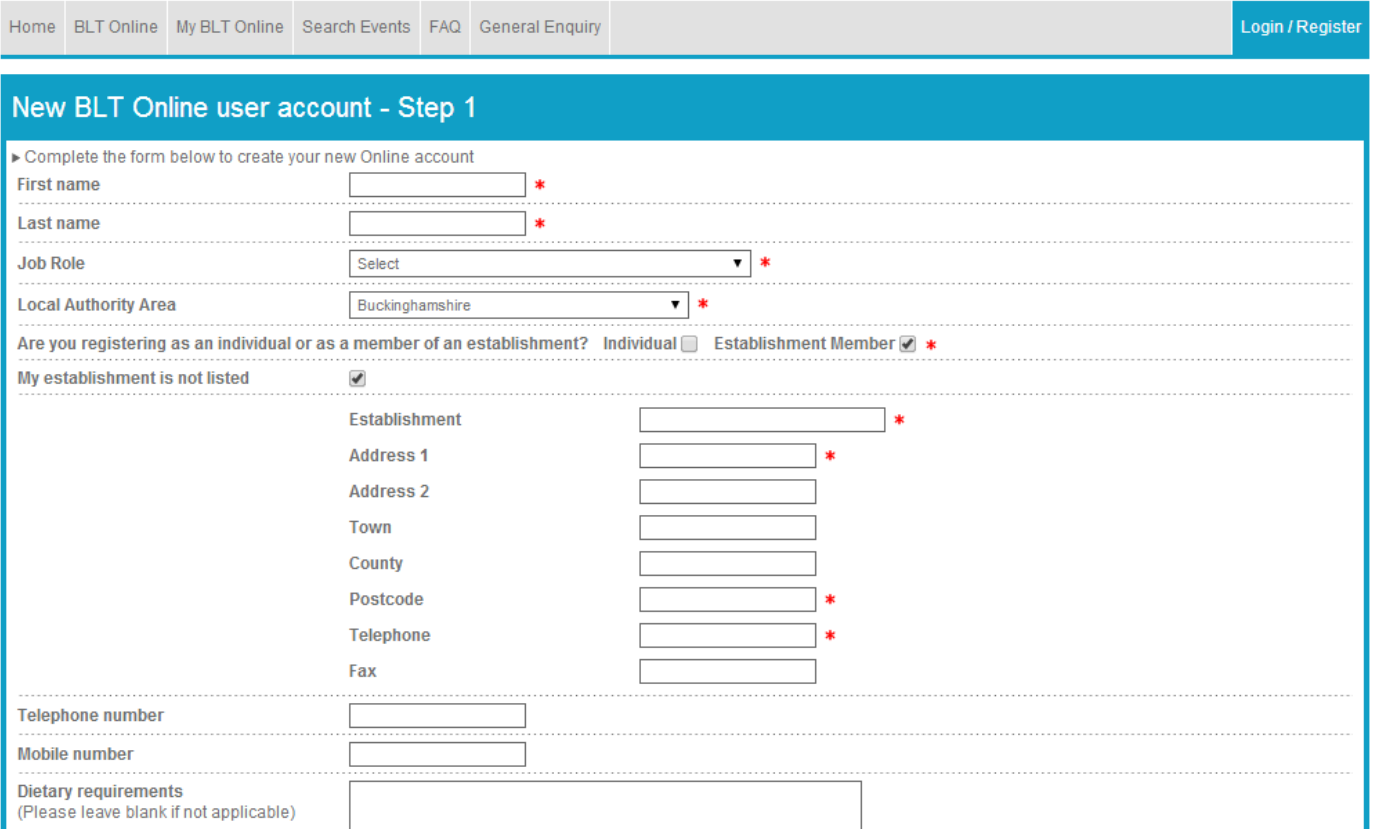

5. After submitting your details you will be taken to the 'Step 2' page and you will have the option of outlining your areas of personal interest. Fill in these details and click 'Submit' to continue.

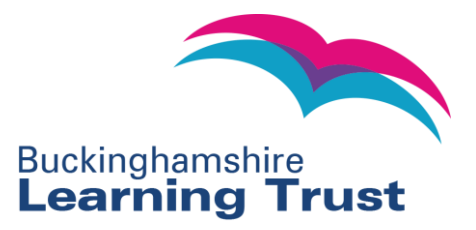

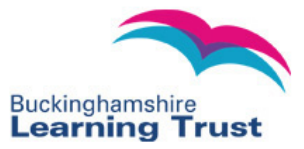

Login / Register Home BLT Online My BLT Online Search Events FAQ General Enquiry New Online User Account - Step 2 ► CPD BLT Online can keep you up to date with new events as they are added. Complete the form below to indicate your areas of interest Your name Dfghdf Dfghdgh Your service(s)  $CPD$   $\rightarrow$ **Subjects** 14-19 Education  $\Box$  Inclusion Administration Leadership & Management All subjects  $\Box$  Learning and teaching □ Art & Desgn □ Literacy Maths & Numeracy  $\Box$  Assessment Behaviour & Attendance  $\Box$  MFL **D** Business Studies Music Child and young person development Narrowing the gap in achievement  $\Box$  Child protection & Safeguarding  $\Box$  NQT Induction □ Clerks to governors development Online learning environments  $\Box$  Other  $\Box$  Curriculum development Design & Technology PE and sport  $\Box$  EAL Performance management □ English & Literacy □ Pre & post inspection support (OFSTED) Equality & Diversity  $\Box$  PSHCE  $\Box$  Extended services Psychology EYFS curriculum and year 1 Religious Education

- 6. Select 'Submit' to complete the registration process. A confirmation message will display on screen to confirm the process is successful. Click on the 'Click here to login' link in the message to log in to the site. Please note that if you are registering as an establishment you will need to have emailed the name of your establishment's CPD Leader to [bltonline@learningtrust.net](mailto:bltonline@learningtrust.net) and have your account approved by the BLT Online Site Manager (this is usually a very quick process) before you can go ahead and make bookings.
- 7. Once your account is active you will receive an email confirmation containing details of your login for your records,